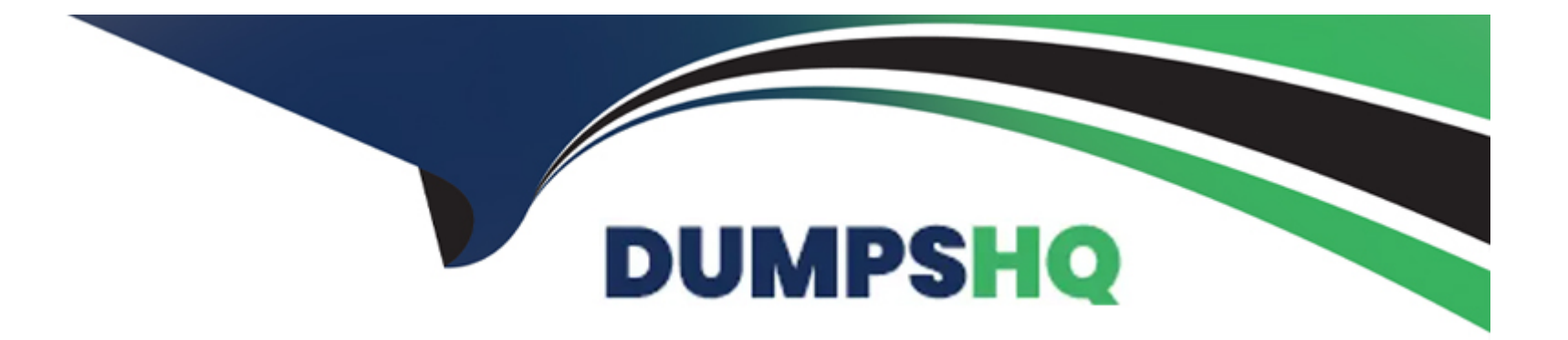

# **Free Questions for 1Z0-770 by dumpshq**

# **Shared by Avery on 24-05-2024**

**For More Free Questions and Preparation Resources**

**Check the Links on Last Page**

#### **Question Type: MultipleChoice**

Choose from the below options the actions that can be performed when a button is clicked.

#### **Options:**

**A-** Redirect to a page in the same application

- **B-** All of them
- **C-** Redirect to a page in a different application
- **D** Redirect to a URL
- **E-** Submit Page

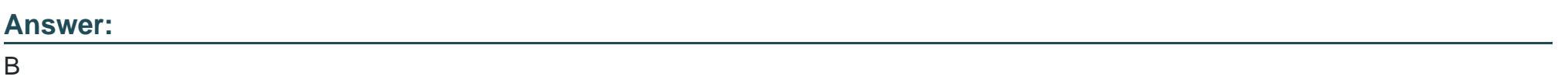

#### **Explanation:**

A button is a component that performs an action when clicked by the user. A button can have different types, styles, icons, and labels. A button can also have different behaviors, such as submitting the page, redirecting to another page or URL, or doing nothing. A button can perform any of the following actions when clicked:

Redirect to a page in the same application: This action redirects the user to another page within the same APEX application. You can specify the target page number and optionally set some attributes, such as clear cache, request, and item values.

Redirect to a page in a different application: This action redirects the user to another page in a different APEX application. You can specify the target application ID and page number and optionally set some attributes, such as clear cache, request, and item values.

Redirect to a URL: This action redirects the user to a custom URL that you specify. You can use any valid URL format, such as http://, https://, mailto:, or javascript:.

Submit Page: This action submits the current page to the server and performs any validations, computations, processes, or branches that are defined for the page. You can also specify a request value for the button that can be used to conditionally execute some components.

Defined by Dynamic Action: This action does not submit the page or redirect to another page. Instead, the button's behavior is defined by a dynamic action that is associated with the button. A dynamic action is a declarative way of defining client-side behavior based on user actions or events.

### **Question 2**

**Question Type: MultipleChoice**

Let's say that there are two select lists on a page. Making a selection in the DEPARTMENT select

list, determines which individuals display in the Employees select list. This type of LOV is called:

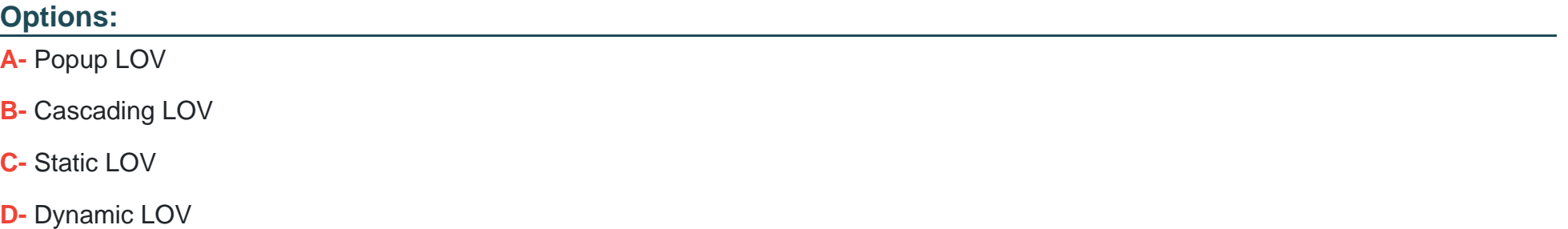

#### **Answer:**

B

#### **Explanation:**

A cascading LOV is a type of list of values (LOV) that depends on another parent LOV to determine its values. For example, if there are two select lists on a page, one for DEPARTMENT and one for EMPLOYEES, you can create a cascading LOV for EMPLOYEES that only shows the employees who belong to the selected department in the DEPARTMENT select list. To create a cascading LOV, you need to specify the parent item name and use bind variables in the SQL query for the child item.

#### **Question Type: MultipleChoice**

What are the three types of List of Values(LOV) you can create on a page?

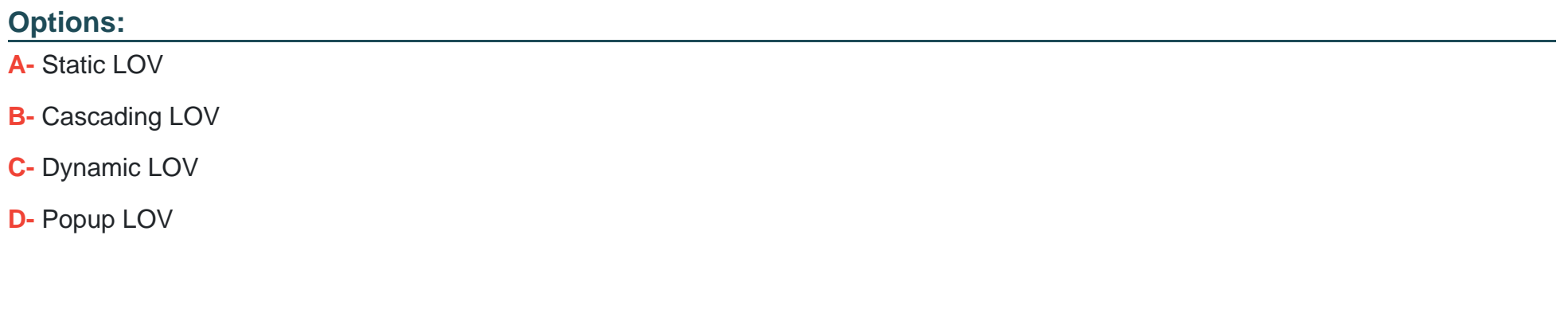

#### **Answer:**

A, B, C

#### **Explanation:**

A list of values (LOV) is a definition that provides a set of display values and return values for a page item or a report column. A LOV can be created at the application level as a shared component or at the page level as a local component. There are three types of LOVs that

you can create on a page:

Static LOV: A static LOV is based on a fixed list of display values and return values that you specify when you create the LOV. A static LOV does not change unless you edit it manually.

Cascading LOV: A cascading LOV is based on another parent LOV that determines the values of the child LOV. A cascading LOV changes dynamically depending on the selection made in the parent LOV.

Dynamic LOV: A dynamic LOV is based on a SQL query that returns display values and return values from the database. A dynamic LOV changes dynamically depending on the data in the database.

### **Question 4**

**Question Type: MultipleChoice**

Choose the three types of page items that can be placed on a page.

**Options:** 

**A-** Global variable

- **B-** Checkbox
- **C-** Date Picker
- **D-** Select List

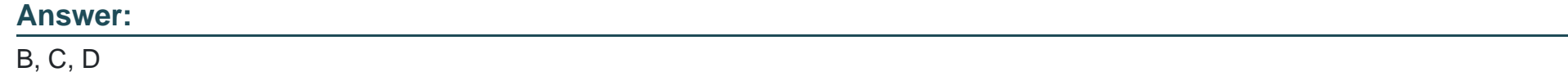

#### **Explanation:**

A page item is a component that is part of an HTML form and can accept user input or display output. There are many types of page items that can be placed on a page in APEX, such as text fields, text areas, radio groups, checkboxes, date pickers, select lists, popup LOVs, shuttles, and so on. Each type of page item has different properties and attributes that affect its appearance and functionality. Three of the types of page items that can be placed on a page are:

Checkbox: A checkbox is a page item that displays one or more options that can be selected or deselected by the user. A checkbox can have either static values or dynamic values based on a list of values (LOV). A checkbox can also have different display styles, such as pill button or switch.

Date Picker: A date picker is a page item that displays a text field with an icon that opens a calendar popup when clicked. A date picker allows users to enter or select a date value in a specific format. A date picker can also have different attributes, such as minimum or maximum date, display format, or time picker.

Select List: A select list is a page item that displays a drop-down list of options that can be selected by the user. A select list can have either static values or dynamic values based on a list of values (LOV). A select list can also have different attributes, such as multiple

**Question Type: MultipleChoice**

Which two are true when the Edit option is NOT enabled for an Interactive Grid?

#### **Options:**

- **A-** The end user cannot edit the underlying data in the database
- **B-** The end user can edit the underlying data in the database
- **C-** The end user can customize the report
- **D** The end user cannot create charts

#### **Answer:**

A, C

#### **Explanation:**

An interactive grid is a component that displays data in a tabular format and allows users to perform various actions on the data, such as sorting, filtering, grouping, highlighting, and editing. However, the editing feature is optional and can be enabled or disabled by the developer. When the Edit option is not enabled for an interactive grid, the following statements are true:

The end user cannot edit the underlying data in the database. The interactive grid becomes read-only and does not allow users to add, modify, or delete rows. The Add Row and Save buttons are hidden from the toolbar and the cells are not editable.

The end user can customize the report. The interactive grid still allows users to change the appearance and behavior of the report using the Actions menu. Users can perform actions such as changing column order, resizing column width, hiding or showing columns, applying filters or highlights, creating control breaks or charts, and saving reports.

### **Question 6**

#### **Question Type: MultipleChoice**

When a table or a SQL query returns many rows, an Interactive Grid is best displayed to the user

with pagination. The two types of pagination available are:

#### Options:

A- Scroll

B- Page

C- Page and Scroll

D- No Pagination

#### Answer:

 $\mathcal{C}$ 

#### Explanation:

[When a table or a SQL query returns many rows, an interactive grid is best displayed to the user with pagination.Pagination enables](https://apex.oracle.com/pls/apex/f?p=131742:38) [users to navigate through large data sets by displaying a subset of data at a time3.The two types of pagination available for interactive](https://apex.oracle.com/pls/apex/f?p=131742:38) [grids are Page and Scroll3. Page pagination displays a fixed number of rows per page and provides controls to navigate between](https://apex.oracle.com/pls/apex/f?p=131742:38) [pages.Scroll pagination displays rows as the user scrolls down the grid and fetches more data as needed](https://apex.oracle.com/pls/apex/f?p=131742:38)

### Question 7

Question Type: MultipleChoice

Which three of the following statements are TRUE about saved Public Interactive Grids?

#### Options:

A- Public reports are available to all users

B- To enable an end user to save a public interactive grid, the user must have the required permission

C- Any user may save public interactive grids

D- Only the user who creates a public interactive grid can save, rename, or delete it

### Answer: A, B, D

#### Explanation:

[Public reports are available to all users who can access the interactive grid1. However, to enable an end user to save a public interactive](https://docs.oracle.com/en/database/oracle/apex/22.1/htmdb/saving-interactive-grids-reports.html) [grid report, the user must have the required permission.By default, only developers can save public reports1.Any user may save private](https://docs.oracle.com/en/database/oracle/apex/22.1/htmdb/saving-interactive-grids-reports.html) [interactive grid reports, but only the user who creates a private report can view, save, rename, or delete it12. Verified References:12](https://docs.oracle.com/en/database/oracle/apex/22.1/htmdb/saving-interactive-grids-reports.html)

#### Question Type: MultipleChoice

Which two statements that are TRUE about charts in Interactive grid?

#### Options:

- A- You can create multiple charts at a time in an interactive grid
- B- To remove a chart, click the Remove Chart icon (X) adjacent to the chart filter
- C- Once a chart is created, you can switch the view between Grid and Chart view.
- D- Once the chart is created, it cannot be reconfigured.

### Answer: B, C

#### Explanation:

[You can create a chart in an interactive grid by selecting Chart in the Actions menu. You can only create one chart at a time in an](https://docs.oracle.com/en/database/oracle/apex/22.1/htmdb/saving-interactive-grids-reports.html) [interactive grid.To create a second chart, you have to reconfigure or delete the existing chart1.To remove a chart, you can click the](https://docs.oracle.com/en/database/oracle/apex/22.1/htmdb/saving-interactive-grids-reports.html) [Remove Chart icon \(X\) adjacent to the chart filter12.Once a chart is created, you can switch the view between Grid and Chart by clicking](https://docs.oracle.com/en/database/oracle/apex/22.1/htmdb/saving-interactive-grids-reports.html)

Question Type: MultipleChoice

Choose the two options provided in a Column Heading menu of an Interactive Report.

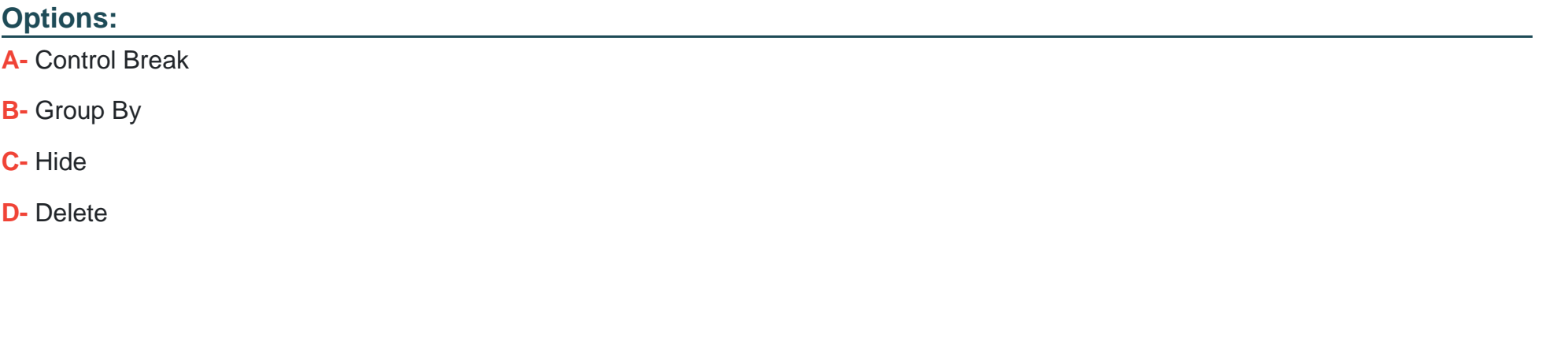

#### Answer:

A, C

#### **Explanation:**

The Column Heading menu of an Interactive Report provides various options to customize the report based on the selected column. The options include:

Control Break: This option allows you to create a control break on the column, which groups the rows by the column values and inserts a header and a footer for each group. You can also apply aggregate functions, such as sum, count, or average, to the footer of each group.

Hide: This option allows you to hide the column from the report, which reduces the clutter and improves the readability of the report. You can also show the hidden columns by using the Columns option in the Actions menu.

The other options are incorrect because:

Group By: This option is not provided in the Column Heading menu of an Interactive Report. It is provided in the Actions menu of an Interactive Report. It allows you to group the rows by one or more columns and display the result in a chart or a pivot table.

Delete: This option is not provided in the Column Heading menu of an Interactive Report. It is provided in the Data option in the Actions menu of an Interactive Report. It allows you to delete one or more rows from the report and the underlying table.

Verified References: [Customizing Interactive Reports] [Column Heading Menu]

### **Question 10**

**Question Type: MultipleChoice**

To highlight certain rows in the interactive report based on a condition, you must:

#### **Options:**

- **A-** Provide a conditional SQL query
- **B-** Edit the rows in the report and select a color
- **C-** Rows cannot be highlighted in an Interactive report
- **D-** Choose a condition in Format > Highlight

#### **Answer:**

 $\overline{D}$ 

#### **Explanation:**

To highlight certain rows in the interactive report based on a condition, you must choose a condition in Format > Highlight. This option allows you to apply a conditional formatting rule to the report, which changes the appearance of the rows that match the condition. You can specify the condition type, expression, column, operator, and value. You can also choose the highlighting style, such as background color, text color, or icon.

The other options are incorrect because:

Provide a conditional SQL query: This option will not highlight certain rows in the interactive report based on a condition. It will filter the data in the report by applying a WHERE clause to the SQL query that defines the report source.

Edit the rows in the report and select a color: This option will not highlight certain rows in the interactive report based on a condition. It will modify the data in the report by using inline editing or modal dialog editing. You cannot select a color for the rows in this option.

Rows cannot be highlighted in an Interactive report: This option is false. Rows can be highlighted in an Interactive Report by using the Format > Highlight option.

Verified References: [Customizing Interactive Reports] [Highlighting Rows Based on Conditions]

### **Question 11**

**Question Type: MultipleChoice**

Which two of the following types can an end user save the customized Interactive report as?

#### **Options:**

#### **A-** A Public report

**B**- Cannot save the report

**C-** A private report

**D-** Default report

#### **Answer:**

A, C

### **Question 12**

**Question Type: MultipleChoice**

Choose the three types of aggregations you can apply on a column.

#### **Options:**

**A-** Average

**B-** Standard Deviation

**C-** Sum

**D-** Count

#### **Answer:**

A, C, D

To Get Premium Files for 1Z0-770 Visit

[https://www.p2pexams.com/products/1z0-77](https://www.p2pexams.com/products/1Z0-770)0

For More Free Questions Visit [https://www.p2pexams.com/oracle/pdf/1z0-77](https://www.p2pexams.com/oracle/pdf/1z0-770)0